# **MONTERINGS- OCH BRUKSANVISNING**

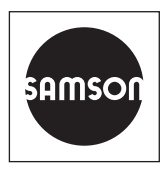

# EB 8389-3 SV

### Översättning av orginalinstruktionerna

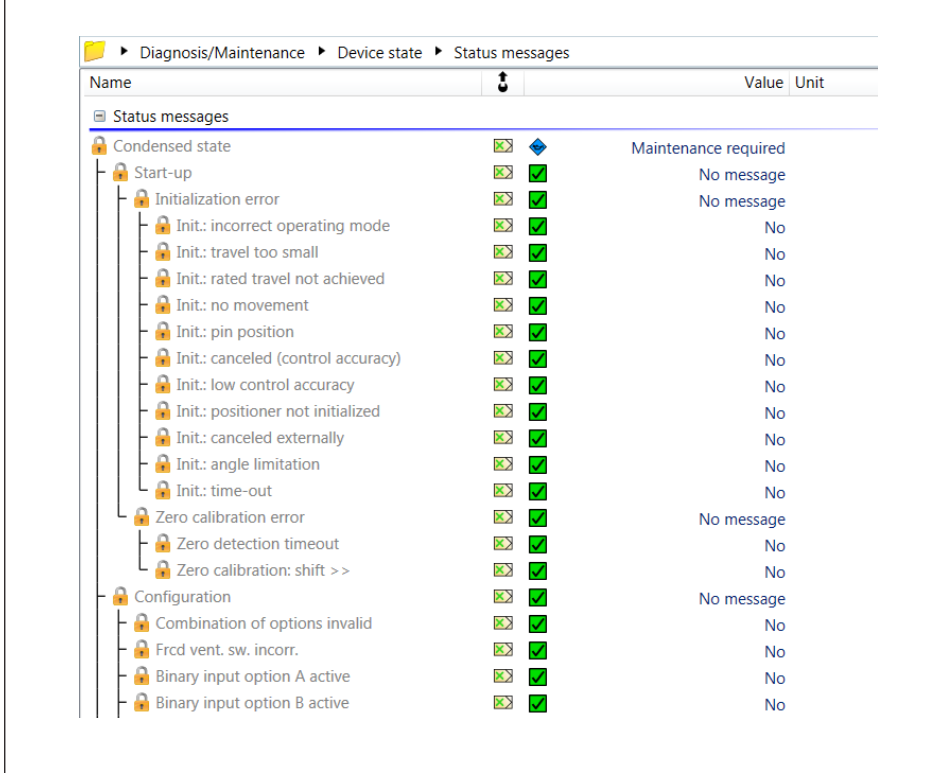

## EXPERTplus ventildiagnostik

TROVIS 3730-3 Elektropneumatisk lägesställare

Firmwareversion 2.00.xx

### Upplysningarna till dessa monterings- och bruksanvisningar

Dessa upplysningar till den befintliga monterings- och bruksanvisning (EB) leder till säkrare montage och drift. Dessa upplysningar skall följas när SAMSON-utrustningen används.

- $\rightarrow$  Läs denna EB noggrant före användning och spara den för senare behov. På så sätt uppnås en säker och korrekt drift.
- → Vid frågor om innehållet i denna EB, kontakta After Sales Service hos SAMSON (aftersalesservice@samson.de).

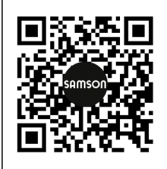

Monterings- och bruksanvisning för utrustningen ingår i leveransen. Den senaste dokumentationen är tillgänglig på vår webbsida *www.samson.de > Service & Support > Downloads > Documentation*.

#### Att observera

### **!** FARA

*Farliga situationer som förorsakar dödsfall eller svåra skador*

### **!** VARNING

*Farliga situationer som kan förorsakar dödsfall eller svåra skador*

### **!** *UPPLYSNING*

*Skadad utrustning eller felmeddelande*

### *Ytterligare information Information*

*Rekommenderade åtgärder Tips* 

### Innehåll

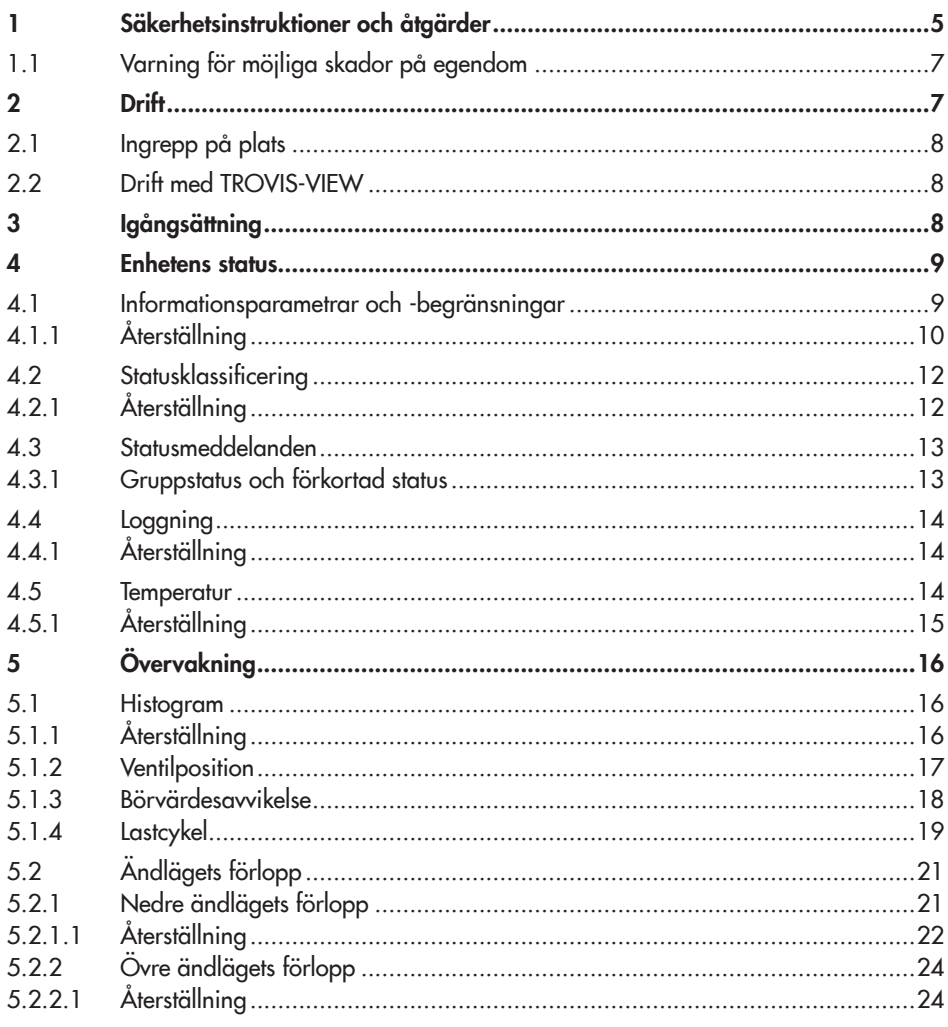

### Innehåll

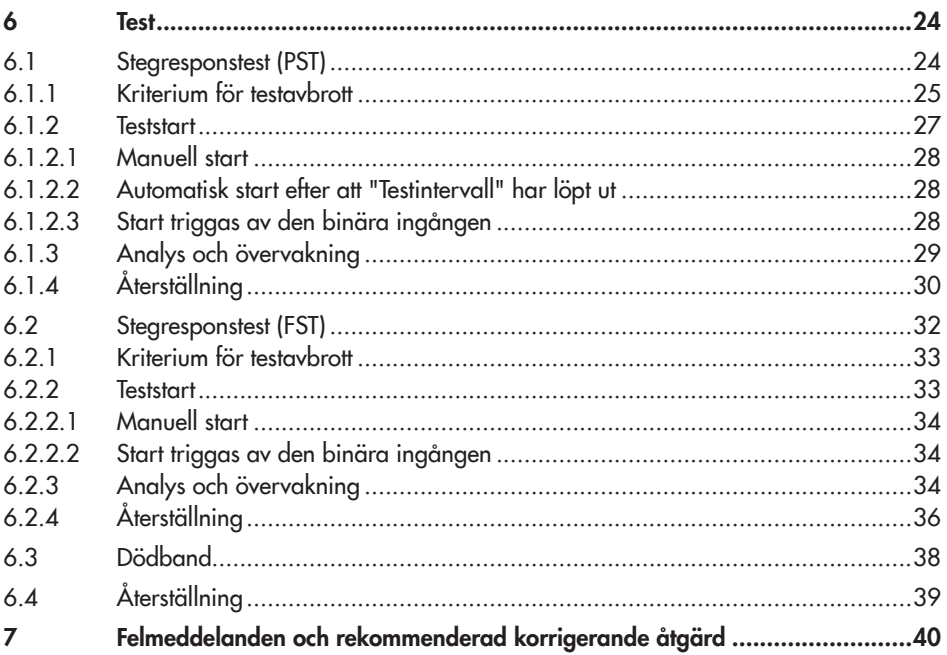

# <span id="page-4-0"></span>1 Säkerhetsinstruktioner och åtgärder

### Avsedd användning

EXPERTplus är en fast programvara för diagnostik integrerad i lägesställaren som möjliggör förebyggande och statusorienterat underhåll av ventiler med pneumatiska ställdon.

EXPERTplus registrerar ventilens tillstånd medan processen pågår (i automatiskt läge) och genererar meddelanden om det nödvändiga underhållsarbetet. Dessutom kan många tester utföras i manuellt läge för att lokalisera nya fel.

EXPERTplus diagnostiska funktioner är fullständigt integrerade i lägesställaren. Diagnostiska data sammanställs, sparas och analyseras i själva lägesställaren. Klassificerade statusmeddelanden om ventilens status genereras från analysen.

### Förutserbar felaktig användning

Medan testerna genomförs följer inte ventilen inte börvärdet. Den flyttas i stället enligt testspecifikationerna. Därför kan testerna endast inledas när förhållandena på anläggningen tillåter det.

### Driftpersonalens kvalifikationer

Enheterna ska endast konfigureras och ställas in av utbildad och erfaren personal. I enlighet med bruksanvisningen syftar utbildad personal på sådana personer som kan bedöma det arbete som de har fått tilldelat och kan känna igen möjliga faror tack vare sin specialutbildning, kunskap och erfarenhet samt kännedom om gällande standarder.

### Personlig skyddsutrustning

Ingen personlig skyddsutrustning krävs.

### Revideringar och andra ändringar

Revideringar eller andra modifieringar på produkten tillåts inte av SAMSON. De utförs på användarens egen risk och kan leda till säkerhetsrisker. Dessutom kan det hända att produkten inte längre uppfyller kraven för avsedd användning.

### Säkerhetsfunktioner

Programvaran i offlineläge har ingen inverkan på den anslutna enheten.

### Varning för kvarstående risker

Programvaran i onlineläge har en direkt inverkan på den anslutna enheten och därmed även på ventilen. För att undvika personskador eller egendomsskador måste fabriksanläggningens operatörer och driftpersonal förhindra faror som kan orsakas i reglerventilen av processmediet, driftstrycket, signaltrycket eller av rörliga delar genom att vidta lämpliga försiktighetsåtgärder. De måste följa alla faro-, varnings- och försiktighetsanvisningar i bruksanvisningarna.

### Operatörens ansvar

Operatören ansvarar för en korrekt drift och efterlevnad av säkerhetsföreskrifterna. Operatörerna är skyldiga att tillgängliggöra bruksanvisningen, såväl som de refererade dokumenten till driftpersonalen och instruera dem angående korrekt drift. Dessutom måste operatören se till att driftpersonal eller tredje person inte utsätts för någon fara.

### Driftpersonalens ansvar

Driftpersonalen måste läsa igenom och förstå bruksanvisningarna, såväl som de refererade dokumenten och följa de angivna faro-, varnings- och försiktighetsanvisningarna. Dessutom måste driftpersonalen känna till gällande regler för hälsa, säkerhet och förebyggande av olyckor och följa dem.

### Referensstandarder och -förordningar

Ingen

### Referensdokumentation

Följande dokument är en bilaga till bruksanvisningen:

− Monterings- och bruksanvisning (EB), säkerhetshandbok (SH) och konfigurationshandbok (KH) för monterad enhet:

 $\triangleright$  [EB 8484-3](https://www.samson.de/document/e84843en.pdf) och  $\triangleright$  [KH 8384-3](https://www.samson.de/pdf_en/e8384ven.pdf)

− Monterings- och bruksanvisning för respektive reglerventiler (ställdon, ventil och andra tillbehör).

# <span id="page-6-0"></span>1.1 Varning för möjliga skador på egendom

### **!** *OBS!*

### Ventilfel på grund av en konfiguration som inte uppfyller tillämpningens krav.

Inställningar för EXPERTplus-ventildiagnostiken kan göras i programvaran TROVIS-VIEW. I onlineläge för denna programvara verkställs konfigurationen och parameterinställningarna omedelbart i den anslutna lägesställaren och påverkar reglerventilen som ett resultat.

 $\rightarrow$  Aktivera endast onlineläget när konfigurationer, parameterinställningar och mätvärden ska överföras från eller till enheten.

# 2 Drift

### Drift med TROVIS-VIEW/DD/DTM/eDD

EXPERTplus tillåter att visa och ändra parametrarna med TROVIS-VIEW-programvaran eller DD/DTM/eDD.

- − TROVIS-VIEW · SAMSON-användargränssnitt som används för att konfigurera olika SAMSON-enheter
- − DTM · Enhetstyphanterare som beskriver enheten och kommunikationsegenskaper
- − DD/eDD · Enhetsbeskrivning/förbättrad enhetsbeskrivning

## *Obs!*

Alla parameterinställningar och konfigurationer måste även laddas ner till lägesställaren för att de ska bli effektiva.

# <span id="page-7-0"></span>2.1 Ingrepp på plats

Vissa parametrar kan ändras både i lägesställaren och på användargränssnittet. Se monterings- och bruksanvisningen för TROVIS 3730-3 lägesställare ( $\blacktriangleright$  [EB 8484-3\)](https://www.samson.de/document/e84843en.pdf) för en lista över alla parametrar som kan ändras på lägesställaren.

# 2.2 Drift med TROVIS-VIEW

Drift med TROVIS-VIEW beskrivs i denna bruksanvisning. Följande gäller i detta fall:

- − Parametrarnas standardinställningar skrivs inom hakparenteser [ ].
- − Funktionen gäller för användarnivån "Diagnostik".

## *Obs!*

Installationen och användning av TROVIS-VIEW-mjukvaran förklaras i detalj i  $b$ ruksanvisningen  $\blacktriangleright$  [EB 6661](https://www.samson.de/pdf_en/e66610en.pdf). Dessa anvisningar finns tillgängliga på Internet och i [?]-menyn i TROVIS-VIEW.

## $\sqrt{2}$  Tips

[Find...]-funktionen i menyfältet kan användas för att leta efter parametrar: Find...  $P_{\perp}$ 

# 3 Igångsättning

Lägesställaren måste initieras för att kunna använda ventildiagnostikens fulla funktion. Under initialiseringen anpassar lägesställaren sig optimalt till friktionsförhållandena och signaltrycket som krävs av reglerventilen. Lägesställaren kan initieras med ett av följande initialiseringslägen: MAX, NOM eller MAN. Alla funktioner hos EXPERTplus kan inte användas när en lägesställare har initierats i SUB-läget.

- 1. Anslut lägesställaren till konfigurationsoch driftprogramvaran.
	- → Programvaran TROVIS-VIEW på en dator kan anslutas till lägesställaren med en isolerad USBgränssnittsadapter (beställningsnr. 1400-9740).
- 2. Ställ in lägesställaren på den drift som beskrivs i monterings- och driftanvisning $q_{\text{rms}}$  [EB 8484-3](https://www.samson.de/document/e84843en.pdf).

När initieringen misslyckas genererar lägesställaren ett statusmeddelande med den tilldelade statusklassificeringen. Se avsnitt [4.](#page-8-1)

Om ett statusmeddelande genereras under initialiseringen genereras även gruppstatus "Igångsättning" och "Initialisering" med den tilldelade statusklassifi-ceringen. Se avsnitt [4](#page-8-1).

### > Diagnostik/underhåll > Enhetens status > **Statusklassificering**

− Igångsättning:  $\overline{\vee}$ ,  $\stackrel{\frown}{\diamond}$ ,  $\stackrel{\frown}{\triangle}$ ,  $\overline{\mathbb{V}}$ ,  $\otimes$ , [Högsta klassificering]

<span id="page-8-0"></span>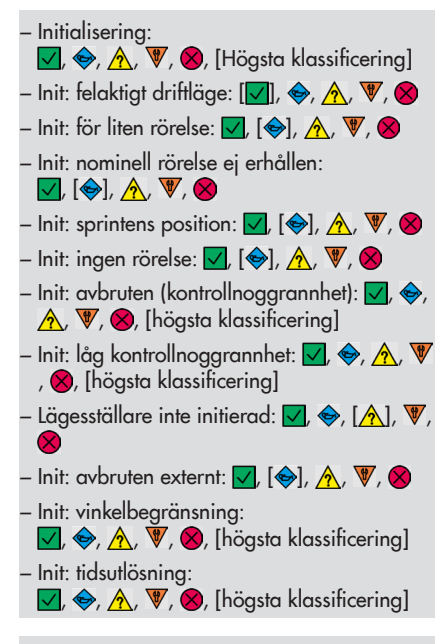

#### > Diagnostik/underhåll > Enhetens status > Statusmeddelanden

- − Igångsättning
- − Initialiseringsfel
- − Init: felaktigt driftläge
- − Init: för liten rörelse
- − Init: nominell rörelse ej erhållen
- − Init: ingen rörelse
- − Init: sprintens position
- − Init: avbruten (kontrollnoggrannhet)
- − Init: låg kontrollnoggrannhet
- − Init: lägesställare inte initierad
- − Init: avbruten externt
- − Init: vinkelbegränsning
- − Init: tidsutlösning
- 3. Läs av lägesställardata.
	- → I TROVIS-VIEW: välj meny [Enhet > Läs].

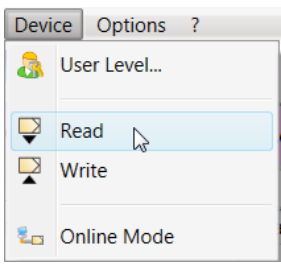

## <span id="page-8-1"></span>4 Enhetens status

## 4.1 Informationsparametrar och -begränsningar

[> Diagnostik/underhåll > Enhetens status] innehåller informationsparametrar om lägesställarens tillstånd och de gränser som används för att generera statusmeddelanden.

### **Stressfaktor**

Stressfaktorområdet är direkt kopplat till lastcykelhistogrammet. Se avsnitt [5.1.4.](#page-18-1)

Belastningen på bälgarna och/eller packningen kan avläsas på parametern "Dynamisk stressfaktor".

- − "Dynamisk stressfaktor"
- − "Skafttätning"
	- > Diagnostik/underhåll > Enhetens status
	- − Skafttätning: Självjusterande, justerbar, bälgar, annat, [ej vald]

### <span id="page-9-0"></span>Ventilens totala rörelse

- − Ventilens totala rörelse: total full ventilrörelsecykel
- − "Total ventilrörelsegräns": Statusmeddelandet "Total ventilrörelse" genereras när den totala ventilrörelsen överskrider gränsen.

#### > Diagnostik/underhåll > Enhetens status

− Ventilens totala rörelse: 1 000 till 90 000 000, [1 000 000]

### Börvärdesavvikelse

- − "Dödtid för börvärdesavvikelse": dödtiden bestäms under initiering. Det är återställningskriteriumet för statusmeddelandet "Börvärdesavvikelse". En dödtid på mindre än 180 s som fastställs under initieringen orsakar att "Dödtid för börvärdesavvikelse" ställs in på 30 s. En dödtid på 180 s eller mer som fastställs under initieringen leder till att "Dödtid för börvärdesavvikelse" ställs in på sex gånger dödtiden.
- − "Toleransintervall för börvärdesavvikelse +/-": en börvärdesavvikelse identifieras

som en systemavvikelse när ventilens läge avviker från börvärdet med det värde som justeras i denna parameter.

#### **Temperatur**

− Se avsnitt [4.5](#page-13-1) för [Temperature]-mappen.

### **Tid**

- − "Räkneverk för drifttimmar"
- − "Enhet tillkopplad sedan senaste initialiseringen"
- − "Enhet i sluten slinga"
- − "Enhet i sluten slingdrift sedan senaste initialiseringen"

### Räkneverk

- − "Antal initialiseringar"
- − "Antal nollkalibreringar"

### Spara

− "Diagnostikdata": diagnostikdatan sparas i ett icke flyktigt datorminne (EEPROM).

# 4.1.1 Återställning

 $\rightarrow$  Se [Tabell 1](#page-9-1)

<span id="page-9-1"></span>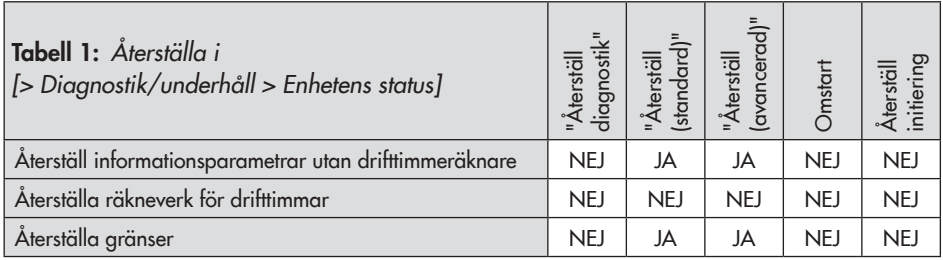

1) Återställa beroende på gräns

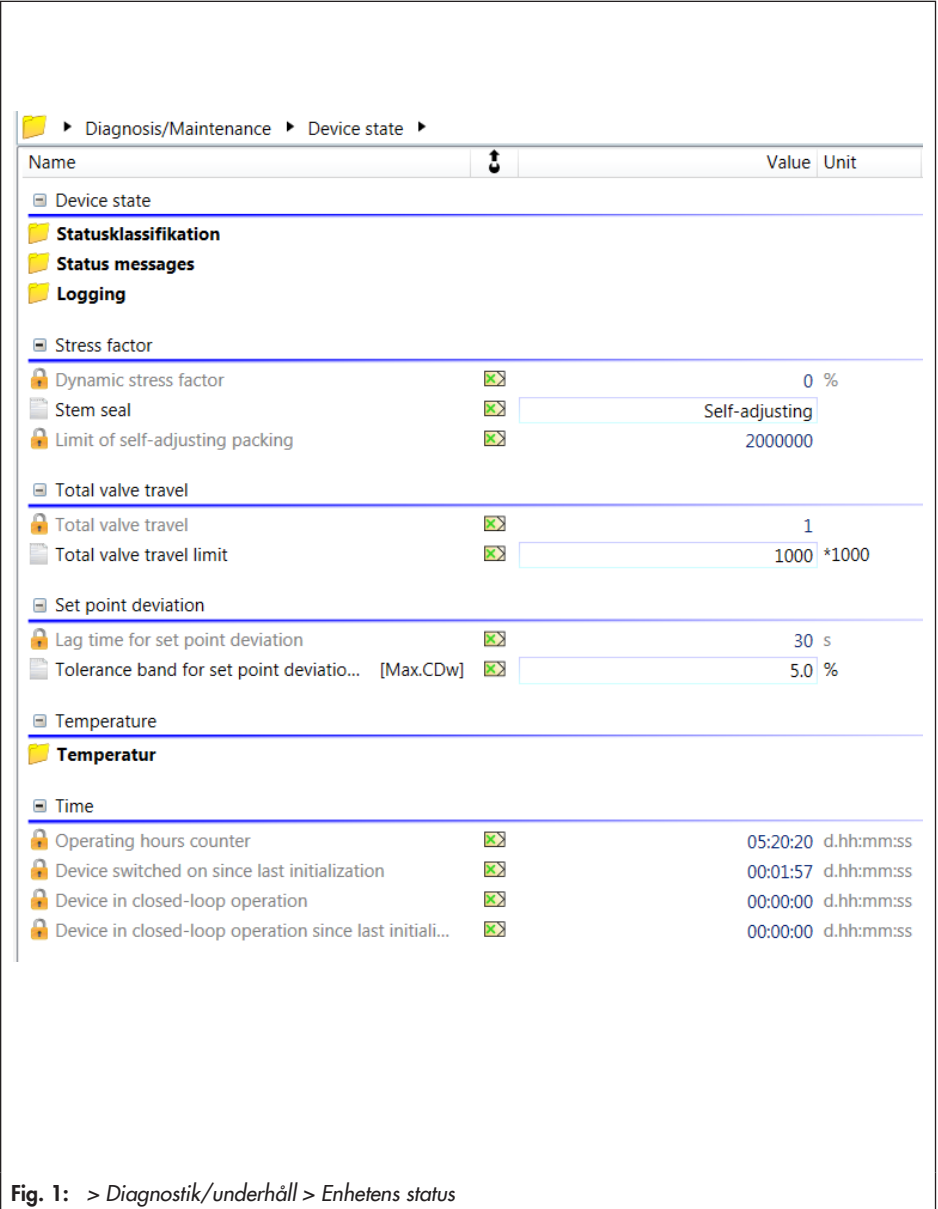

## <span id="page-11-0"></span>4.2 Statusklassificering

En statusklassificering tilldelas statusmeddelandena för EXPERTplus ventildiagnostik. Denna tilldelade status visas när ett statusmeddelande genereras.

Följande klassificeringar är möjliga:

- − Inget meddelande Om en händelse klassificeras som "Inget meddelande", har denna händelse ingen effekt på den förkortade statusen.
- − Underhåll är nödvändigt Lägesställaren utför fortfarande sin kontrolluppgift (med begränsningar). Ett underhållsbehov har fastställts. Slitagetoleransen är snart förbrukad eller minskar i snabbare takt än förväntat. Underhåll är nödvändigt inom en medellång tid.
- <u>∧</u> Utanför specifikation Lägesställaren körs utanför de specificerade driftsförhållandena eller har ännu inte initierats.

### − Funktionskontroll

Test- eller kalibreringsprocedurer utförs i lägesställaren. Lägesställaren kan för tillfället inte utföra sin kontrolluppgift så länge proceduren pågår.

− Fel

Lägesställaren kan inte genomföra sin kontrolluppgift på grund av ett funktionsfel i själva lägesställaren eller i någon av dess kringutrustning.

### − Högsta klassificering

Statusklassificering för en gruppstatus (se avsnitt [4.3.1](#page-12-1)). Gruppstatusen beror på statusklassificeringen som tilldelats statusmeddelandena: statusmeddelandet med den högsta klassificeringen bestämmer gruppstatusen.

## *Obs!*

På användarnivån "På plats: skriv" TROVIS-VIEW visas de aktiva statusmeddelandena. I vissa fall är endast den aktiva gruppens status synlig utan de tilldelade statusmeddelandena.

Statusklassificeringen är förutbestämd i [> Diagnostik/underhåll > Enhetens status > Statusklassificering]. Alla statusmeddelanden tilldelas en status som standard.

## *Obs!*

Statusen "Utanför specifikation" tilldelas en lägesställare som ännu inte har initierats.

# 4.2.1 Återställning

 $\rightarrow$  Se [Tabell 2](#page-12-2)

Prioritet

<span id="page-12-2"></span><span id="page-12-0"></span>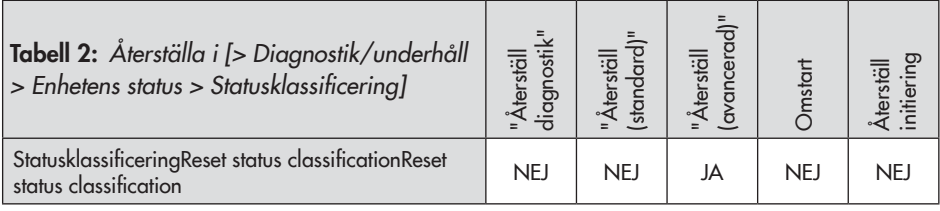

## 4.3 Statusmeddelanden

Ventildiagnostiken som är integrerad i lägesställaren genererar klassificerade statusmeddelanden. Alla statusmeddelanden med deras tilldelade status listas i [> Diagnostik/underhåll > Enhetens status > Statusklassificering].

### *Obs!*

Statusen "<sup>1</sup> Inget meddelande" genereras när:

- − Villkoren för att generera ett statusmeddelande har inte uppfyllts.
- − Villkoren för att generera ett statusmeddelande har uppfyllts, men statusmeddelandet tilldelas statusen "Inget meddelande".
- $\rightarrow$  Vi rekommenderar att du följer instruktionerna i bilagan när ett statusmeddelande visas.

# <span id="page-12-1"></span>4.3.1 Gruppstatus och förkortad status

För en bättre överblick över de enskilda statusmeddelandena, sammanfattas olika statusmeddelanden i en gruppstatus. Om ett statusmeddelande som har tilldelats en grupp är aktivt, genereras gruppstatus enligt den fördefinierade statusklassificeringen.

Den förkortade statusen är en sammanfattning av alla statusmeddelanden. För en bättre överblick över ventilens status, sammanfattas alla statusmeddelanden i förkortad status som skapas från en sammanfattning av alla klassificerade meddelanden i lägesställaren. Statusmeddelandet med högsta prioritet fastställer vilken förkortad status som har ställts in. Statusmeddelandet med högsta prioritet fastställer den förkortad statusen.

### **Tips**

Den förkortad statusen visas i det högra hörnet av statusfältet i TROVIS-VIEW.

## <span id="page-13-0"></span>4.4 Loggning

EXPERTplus kan logga upp till 400 händelser. De är listade i [> Diagnostik/underhåll > Enhetens status > Loggning] tillsammans med ytterligare information om händelsen och tidpunkten när den inträffade.

Loggning startar automatiskt. Den behöver inte aktiveras av användaren.

Till exempel loggas följande händelser:

- − Lägesställaren startades upp.
- Lägesställaren har initierats.
- − EXPERTplus genererar ett statusmeddelande.
- − Ett genererat statusmeddelande har avbrutits.
- − Ett test har genomförts framgångsrikt.

### $\sqrt{2}$  Tips

Använd [Hitta...]-funktionen för att hitta en viss händelse:

## *Obs!*

När parametern "Logg "Inget meddelande" (NAMUR-klassificering)" är aktiverad, loggas även händelser när deras statusklassificering är inställd på "Inget meddelande". Aktiveringen påverkar inte verkställande av statusmeddelanden.

# 4.4.1 Återställning

 $\rightarrow$  Se [Tabell 3](#page-14-1)

## <span id="page-13-1"></span>4.5 Temperatur

Temperaturen inuti enheten visas:

- − "Temperatur inuti enheten": aktuell temperatur inuti enheten
- − "Min. temperatur inuti enheten": den lägsta temperaturen inuti enheten när den är i drift
- − "Max. temperatur inuti enheten": den högsta temperaturen inuti enheten när den är i drift
- − "Min. temperaturgräns": Statusmeddelandet "Temperatur inuti enheten under minimigräns" genereras med den tilldelade statusklassificeringen när temperaturen inuti enheten faller under gränsen. Statusmeddelandet försvinner så snart temperaturen stiger över gränsen igen.
- − "Max. temperaturgräns": Statusmeddelandet "Temperatur inuti enheten över maximigräns" genereras med den tilldelade statusklassificeringen när temperaturen inuti enheten stiger över gränsen. Statusmeddelandet försvinner så snart temperaturen sjunker under gränsen igen.

## *Obs!*

Parametrarna "Min. temperaturgräns" och "Max. temperaturgräns" är inställda på –60 °C respektive 80 °C som standard. Dessa inställningar kan endast ändras på användarnivån "Kundexpert".

# <span id="page-14-0"></span>4.5.1 Återställning

 $\rightarrow$  Se [Tabell 4](#page-14-2)

<span id="page-14-1"></span>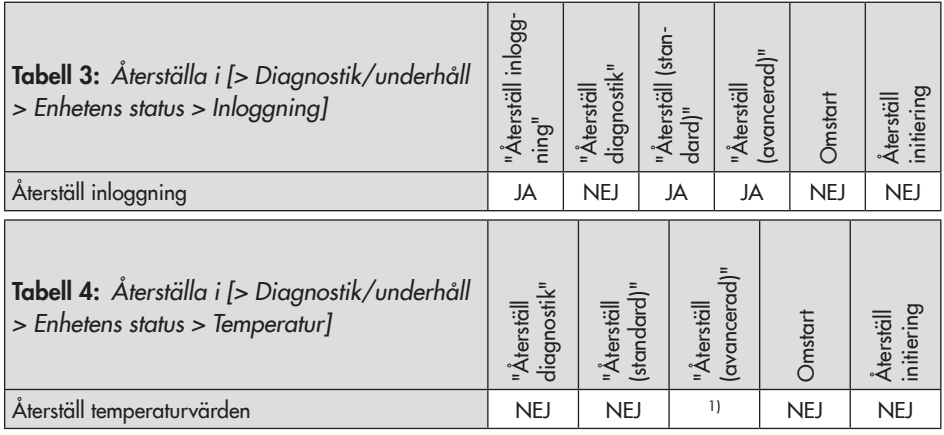

<span id="page-14-2"></span>1) JA = "Min. temperaturgräns" och "Max. temperaturgräns"

NEJ = "Temperatur inuti enheten", "Min. temperatur inuti enheten" och "Max. temperatur inuti enheten"

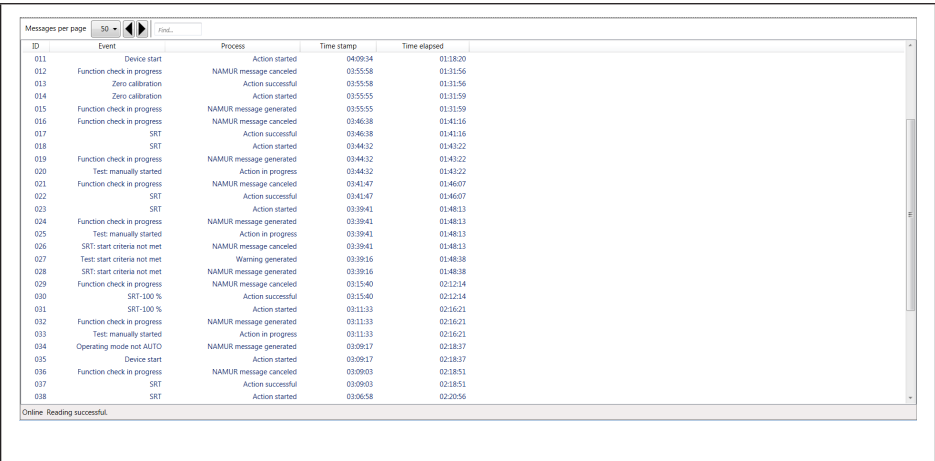

Fig. 2: > Diagnostik/underhåll > Enhetens status > Inloggning

# <span id="page-15-0"></span>5 Övervakning

Övervakning sammanställer data medan processen körs utan att avbryta processen. Data sparas och analyseras i lägesställaren, vilket innebär att lägesställaren följer börvärdet för att placera ventilen. Ett klassificerat statusmeddelande genereras när lägesställaren upptäcker en händelse.

# 5.1 Histogram

Histogram är en statistisk analys som utförs av lägesställaren i lägena AUTO och SAFE. För detta ändamål loggas data varje sekund och sparas i ett icke-flyktigt minne var 24:e timme.

Dataloggning och analys behöver inte aktiveras.

EXPERTplus har histogram över följande ämnen:

- − Ventilposition (se avsnitt [5.1.2](#page-16-1))
- − Börvärdesavvikelse (se avsnitt [5.1.3](#page-17-1))
- − Lastcykel (se avsnitt [5.1.4](#page-18-1))

Histogrammen kan visas för olika övervakningsperioder. Övervakningsperioderna definieras i rullgardinsmenyn och med hjälp av regeln längst ned i histogrammet:

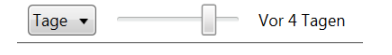

- − Rullgardinsmeny: [livslängd], dagar, veckor, månader, år
- − Regel:

Dagar: [idag], igår, förrgår,tre dagar sedan, …, sex dagar sedan

Veckor: [denna vecka], förra veckan, förrförra veckan, tre veckor sedan

Månader: [denna månad], förra månaden, förrförra månaden, tre månader sedan, …, elva veckor sedan

År: [i år], förra året, förrförra året, tre år sedan, …, fem år sedan

# 5.1.1 Återställning

Ventilpositionen, börvärdesavvikelsen och lastcykelhistogram återställs. Det är inte möjligt att återställa enstaka histogram.

 $\rightarrow$  Se [Tabell 5](#page-15-1)

<span id="page-15-1"></span>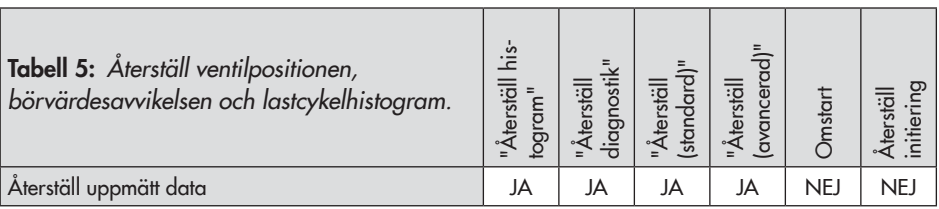

# <span id="page-16-1"></span><span id="page-16-0"></span>5.1.2 Ventilposition

Ventilpositionshistogrammet ger information om området inom vilket ventilen huvudsakligen arbetar under sin livslängd och om driftsområdet eventuellt varierar.

Lägesställaren registrerar ventilpositionen varje sekund och tilldelar data till fördefinierade ventilpositionsklasser. Fördelningen visar hur ofta ljudnivån förekom inom en ventilpositionsklass som visas i ett stapeldiagram.

### Analys och övervakning

Den första och sista klassen anger hur ofta funktionerna "Slutposition w ≤" och "Slutposition w ≥" har utlösts.

- − Funktionen "Slutposition w ≤" får ventilen att flyttas till stängt läge när ventilpositionen når ett justerbart börvärde.
- − Funktionen "Slutposition w ≥" får ventilen att flyttas till öppet läge när ventilpositionen når ett justerbart börvärde.

Funktionerna kan justeras i [> Konfiguration > Börvärdesbehandling].

En ventilposition som huvudsakligen är placerad nära stängt eller öppet läge tyder på en ventil som är för stor eller för liten.

Î Vi rekommenderar att du kontrollerar ventilstorleken.

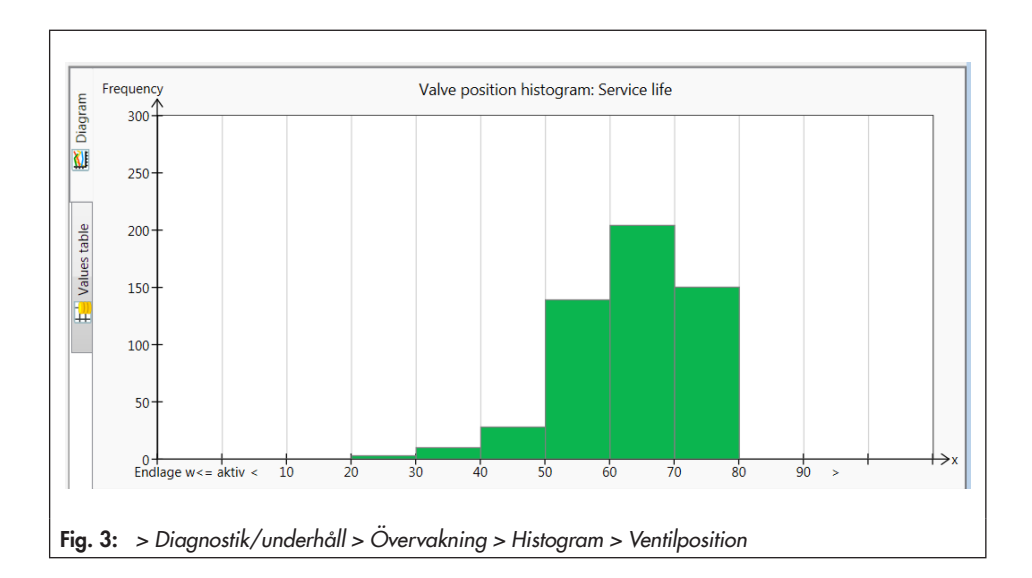

# <span id="page-17-1"></span><span id="page-17-0"></span>5.1.3 Börvärdesavvikelse

Histogrammet om börvärdesavvikelse ger information om i vilken utsträckning en börvärdesavvikelse har inträffat och om fel kan uppstå på grund av ett begränsat arbetsområde.

Lägesställaren registrerar börvärdesavvikelsen varje sekund och tilldelar data till fördefinierade klasser. Fördelningen visar hur ofta börvärdesavvikelsen låg kvar inom en klass som visas i ett stapeldiagram.

### Analys och övervakning

Börvärdesavvikelsen bör helst vara så nära 0 % som möjligt.

Börvärdesavvikelser större än 1 % som följer i snabb följd tyder på en begränsning av det övre arbetsområdet.

 $\rightarrow$  Vi rekommenderar att du kontrollerar tillbehöret.

Börvärdesavvikelser som är mindre än 1 % som följer i snabb följd pekar på en begränsning av det nedre arbetsområdet eller läckage till säte.

 $\rightarrow$  Vi rekommenderar att du kontrollerar om det förekommer slitage på tillbehöret, sätet och pluggen.

Om nästan alla börvärdesavvikelser under en kortare tids övervakning är större än 1 % eller mindre än –1 %, kan detta tyda på att ställdonet eller ventilspindeln kärvar.

Î Vi rekommenderar att du kontrollerar om det förekommer yttre påverkan på pluggskaftet som kan blockera den.

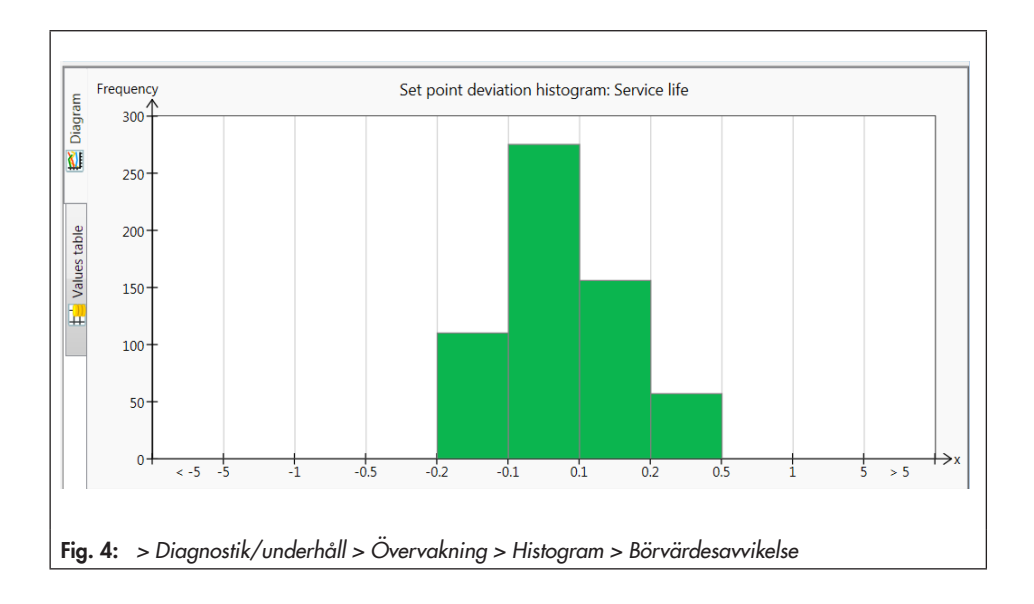

# <span id="page-18-1"></span><span id="page-18-0"></span>5.1.4 Lastcykel

Lastcykelhistogrammet ger en statistisk analys av cyklerna som ventilen har rört sig genom. Som ett resultat av detta ger cykelräknaren även information om den dynamiska belastningen på en bälgtätning och/eller packning.

Lägesställaren registrerar höjden på cyklerna som ventilen har rört sig genom med hänsyn till den valda skafttätningen.

Cyklerna är tilldelade till klasser. Fördelningen visar hur ofta cykeln förekom inom en klass som visas i ett stapeldiagram.

## *Obs!*

Ett ventilcykelintervall börjar vid den punkt där ventilslaget ändrar riktning tills den ändrar riktning igen.

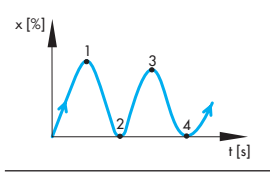

### > Diagnostik/underhåll > Enhetens status

− Skafttätning: [Inte vald], självjusterande, justerbar, bälgar, annat

### **!** *OBS!*

Ingen analys av "Dynamisk stressfaktor" med "Skafttätning" = 'Inte vald' (= standardinställning).

Ställ in parametern "Skafttätning" för att låta en analys av belastningscykelhistogrammet genomföras.

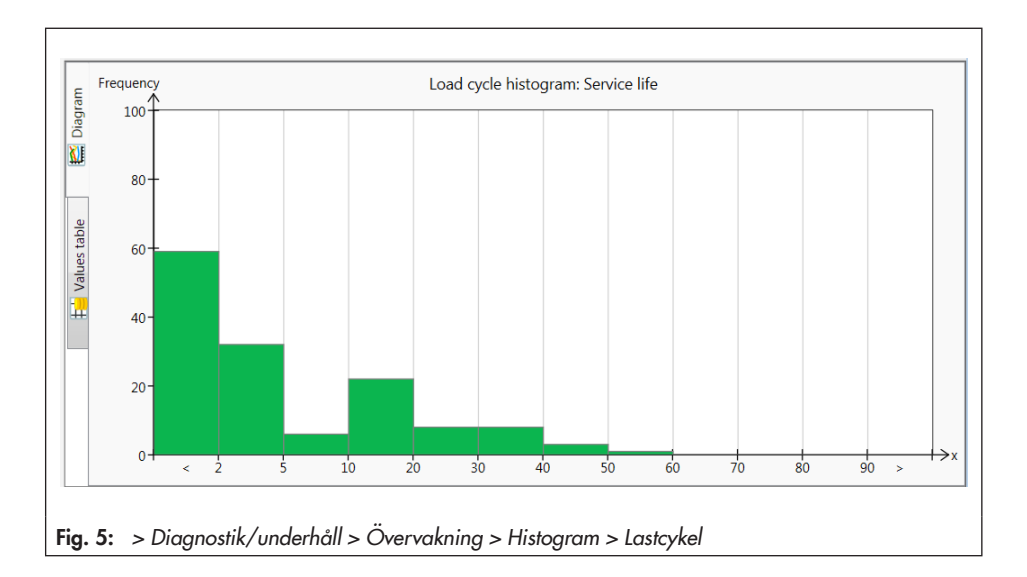

### Analys och övervakning

Belastningen på bälgarna och/eller packningen kan avläsas på parametern "Dynamisk stressfaktor". Värdet fastställs från cykelintervallen eller cykelhöjderna och tar hänsyn till typen av packning som används i ventilen.

Statusmeddelandet "Dynamisk stressfaktor överskriden" visas med den tilldelade statusklassificeringen när:

- − Antalet uppmätta cykelintervall överstiger 2 000 000 när "Självjusterande" har valts som skafttätning.
- − Antalet uppmätta cykelintervall överstiger 800 000 när "Justerbar" har valts som skafttätning.
- − Antalet uppmätta cykelintervall överstiger 90 % av "Max. cykelräkning" när "Annat" har valts som skafttätning.
- − Antalet uppmätta cykelhöjder överstiger 8473930 när "Bälg" har valts som skafttätning.

## $\forall$  Tips

Påfrestningsnivån som packningen utsätts för beror på andra faktorer förutom belastningscykler, t.ex. på processmediet och driftförhållanden. Med användarnivån "Kundexpert" är det därför möjligt att anpassa gränserna för att utlösa statusmeddelandet "Dynamisk stressfaktor överskriden" efter behov.

#### > Diagnostik/underhåll > Enhetens status

− Dynamisk stressfaktor

> Diagnostik/underhåll > Enhetens status > **Statusklassificering** 

− Dynamisk stressfaktor har överskridits:  $\nabla$ ,  $\left[ \bigotimes$ ,  $A$ ,  $\Psi$ ,  $\bigotimes$ 

> Diagnostik/underhåll > Enhetens status > Statusmeddelanden

− Dynamisk stressfaktor har överskridits

 $\rightarrow$  Vi rekommenderar att du kontrollerar packningens skick när statusmeddelandet visas för att undvika externt läckage.

# <span id="page-20-2"></span><span id="page-20-0"></span>5.2 Ändlägets förlopp

Data registreras i bakgrunden oavsett vilket driftläge som har valts när villkoren för att logga data har uppfyllts (se avsnitt [5.2.1](#page-20-1) och [5.2.2](#page-23-1)). Dataloggning behöver inte vara aktiverad.

Funktionen för ändlägets förlopp registrerar uppmätta data när ventilen rör sig till ändläget:

- − Ventilposition
- − Temperatur
- − Tidsangivelse för räkneverk för drifttimmar

Den nya registrerade slutpositionen jämförs med den senast sparade ändläget. Om ventilens läge avviker med 0,3 % från det senaste värdet, sparas data för det nya ändläget.

Ett diagram över de registrerade ändlägena plottas över tid.

Lägesställaren sparar ventilpositionerna i en cirkulär buffert som håller 30 mätvärden samtidigt.

### Analys och övervakning

Statusmeddelandena "Nedre ändlägets förlopp" och "Övre ändlägets förlopp" genereras med den tilldelade statusklassificeringen när ett nytt registrerat ändläge avviker från referensvärdet med "Tröskelvärde för ändlägesväxling". Referensvärdet bestäms under initieringen (se avsnitten [5.2.1](#page-20-1) och [5.2.2](#page-23-1)). Det visas som en rät linje i diagrammet.

#### > Diagnostik/underhåll > Övervakning > Ändlägets förlopp

− Tröskelvärde för ändlägets växling: 0,3 till 100,0 %, [5,0 %]

## *Obs!*

När temperaturvariationer uppstår och med ventiler med en lång isoleringssektion kan statusmeddelandena "Nedre ändlägets förlopp" och "Övre ändlägets förlopp" visas i ett tidigt skede.

# <span id="page-20-1"></span>5.2.1 Nedre ändlägets förlopp

För att registrera data för det nedre ändlägets förlopp (beteende under tät stängning) måste följande villkor finnas:

- − Lägesställaren har initierats i MAX- eller NOM-läge.
- − Funktionen tät stängning är aktiv (parametern "Nedre ändläge" = "Aktiverad").

> Konfiguration > Börvärdesbehandling

− Nedre ändläge: [Aktiverad]

## *Obs!*

När ändlägesfunktionen är aktiv, stängs ventilen tätt så snart börvärdet är lägre eller lika med värdet som angetts i "Ändläge  $w \leq v$ ".

Referensvärdet för det nedre ändlägets förlopp är noll. Detta bestäms under en MAXeller NOM-initiering och under en nollkalibrering.

<span id="page-21-0"></span>> Diagnostik/underhåll > Enhetens status > **Statusklassificering** 

− Nedre ändläget växlat:  $\nabla$ ,  $\left[ \bigotimes$ ,  $A$ ,  $\Psi$ ,  $\bigotimes$ 

> Diagnostik/underhåll > Enhetens status > Statusmeddelanden

− Nedre ändläget växlat

Genereringen av statusmeddelandet "Nedre ändläget växlat" i kombination med en förskjutning av ändlägets förlopp nedåt tyder på tecken på slitage mellan säte och plugg i ventiler som sitter i metallsäte.

 $\rightarrow$  Vi rekommenderar att du kontrollerar om det förekommer slitage på sätet och pluggen.

## *Obs!*

Statusmeddelandet "Nedre ändläget växlat" genereras kort efter initieringen av mjukt sittande ventiler av designskäl. Den mjuka tätningen sätter sig efter några belastningscykler vilket leder till att nollpunkten ändras. I dessa ventiler tyder en upprepad visning av statusmeddelandet efter lång tids service tecken på slitage.

Genereringen av statusmeddelandet "Lägre ändläge skiftat" i kombination med en förskjutning av ändlägets förlopp uppåt tyder på en blockering av pluggskaftet, t.ex. på grund av smutspartiklar.

Î Vi rekommenderar att du kontrollerar om pluggskaftet är mekaniskt blockerat.

# 5.2.1.1 Återställning

 $\rightarrow$  Se [Tabell 6](#page-21-1)

<span id="page-21-1"></span>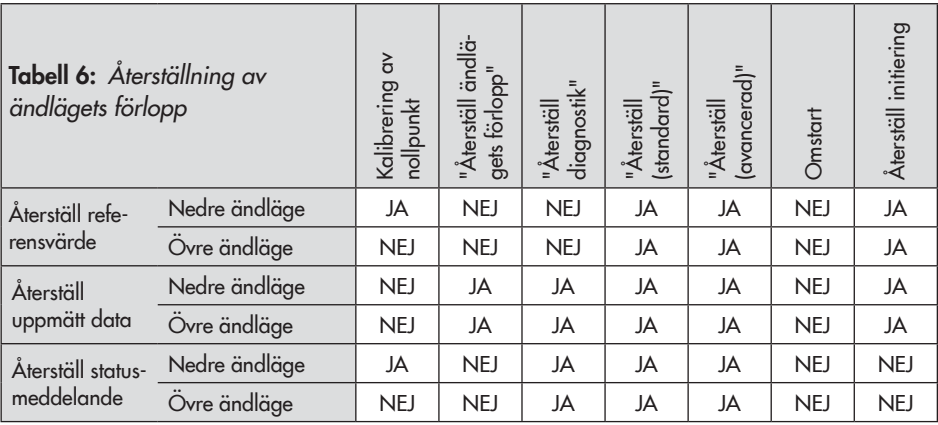

### Övervakning

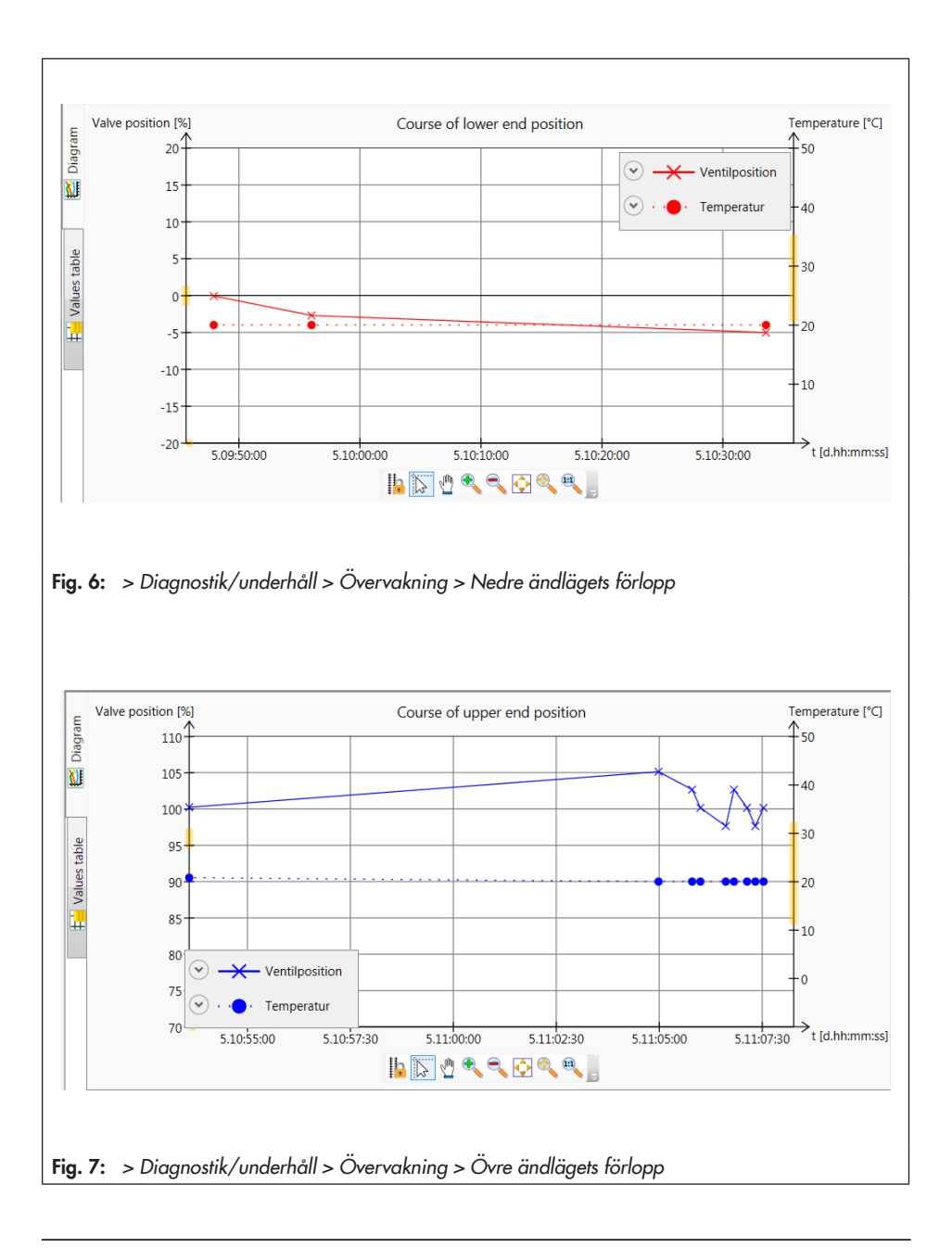

# <span id="page-23-1"></span><span id="page-23-0"></span>5.2.2 Övre ändlägets förlopp

Lägesställaren måste initialiseras i MAX-läget för att data för ändlägets förlopp ska kunna registreras.

Referensvärdet för den övre nollpunktens förlopp är rörelsen vid öppet ventilläge. Detta bestäms endast i MAX-initieringsläget.

### Analys och övervakning

Om analysen av förloppet för det övre ändläget tyder på ett fel, genererar lägesställaren statusmeddelandet "Övre ändläget växlat" med den tilldelade statusklassificeringen.

#### > Diagnostik/underhåll > Enhetens status > **Statusklassificering**

− Övre ändläget växlat:

 $\nabla$ ,  $\left[ \bigotimes$ ,  $A$ ,  $\Psi$ ,  $\bigotimes$ 

#### > Diagnostik/underhåll > Enhetens status > Statusmeddelanden

− Övre ändläget växlat

→ Vi rekommenderar att du kontrollerar om pluggskaftet är mekaniskt blockerat när meddelandet visas.

# 5.2.2.1 Återställning

 $\rightarrow$  Se [Tabell 6](#page-21-1)

# 6 Test

Samma som övervakningen, data har sammanställs, sparats och analyserats i själva lägesställaren för testet. I detta fall bestäms inte ventilläget av börvärdet, utan av det aktiva testet. Testerna kan endast startas när förhållandena på anläggningen tillåter det (t.ex. avstängd anläggning eller servicearbete utförs i verkstadsmiljö). Av säkerhetsskäl kan dessa tester, förutom stegresponstest (PST), endast utföras i MAN-läge.

### *Obs!*

Ett aktivt test stoppas och lägesställaren växlar till felsäkert läge när den elektriska signalen sjunker under en viss nivå eller när den forcerade ventileringsfunktionen utlöses.

## <span id="page-23-2"></span>6.1 Stegresponstest (PST)

### *Obs!*

Beroende på mjukvaruversionen används termerna "Stegresponstest (SRT)", "stegrespons (PST)" eller "partiellt slagtest (PST)". De hänvisar alla till samma test.

Stegresponstestet (PST) är särskilt lämpligt för statusorienterad detektering av funktionsfel i pneumatiska avstängningsventiler. Som ett resultat kan sannolikheten för fel på begäran (PFD) minskas och det kan bli möjligt att förlänga underhållsintervallen. En avstängningsventil som normalt befinner sig i sitt ändläge kan förhindras från att fastna eller kärva. Det initiala startmomentet måste först över<span id="page-24-0"></span>vinnas efter att ventilen börjar röra sig från sitt ändläge. Det initiala startmomentet beror på pluggen/sätets tätning, avlagringar på pluggen, processmediet och friktion på ventildelar. Efter att det initiala startmomentet har övervunnits kan det antas att ventilen kan stänga fullständigt. Registreringen av testresultaten tillåter dessutom en analys av den dynamiska kontrollresponsen.

Under stegresponstestet rör sig ventilen från sin aktuella arbetspunkt med den definierade ändringen i rörelse och tillbaka till utgångsläget igen. Förändringen av slag beräknas från "Startvärde" och "Steghöjd".

Förändringen av slag kan utföras antingen i steg eller i en rampfunktion [\(Fig. 8](#page-25-0)). Testet utförs med rampfunktionen när ramptiderna ("Ramp 1" och "Ramp 2") är inställda på ≠  $0<sup>5</sup>$ 

Testet startar efter att "Startvärde" har nåtts och "Väntetid" har förflutit. Med start från "Startvärde" rör sig ventilen genom "Steghöjd" i "Testriktning". Ventilen förblir i detta läge under den tid som definierats i "Väntetid" innan den utför en andra stegändring i motsatt riktning mot arbetspunkten. "Provtagningstiden" definierar tidsintervallet mellan vilket de uppmätta värdena registreras under testet.

#### > Diagnostik/underhåll > Tester > Stegresponstest (PST) > Konfiguration

- − Startvärde: –20 till 120 %, [100 %]
- − Steghöjd: 2 till 100 %, [10 %]
- − Testriktning: [Minus], Plus
- − Ramp 1: 0 till 9999 s, [60 s]
- − Ramp 2: 0 till 9999 s, [6 s]
- − Väntetid: kan endast väljas på användarnivån "Kundexpert"
- − Provtagningsfrekvens (skrivskyddad)

# 6.1.1 Kriterium för testavbrott

Olika testavbrytningsförhållanden ger ytterligare skydd mot att ventilen slår igen eller rör sig längre än steghöjden. Lägesställaren avbryter stegresponstestet när något av följande avbrytningsvillkor har uppfyllts:

### Tid

− "Avbruten: max. testtid": testet avbryts när den maximalt tillåten testtiden har uppnåtts.

> > Diagnostik/underhåll > Tester > Stegresponstest (PST) > Konfiguration

− Avbruten: max. testlängd (skrivskyddad)

− "Avbruten: max. dödtid": testet avbryts när den justerade "Väntetiden" har förflutit utan att ventilen har rört sig med värdet "Dödtidsgräns fastställd".

Detta kriterium för att avbryta träder endast i kraft när "Dödtidsgräns fastställd" är inställd på ≠ 0 %.

- > Diagnostik/underhåll > Tester > Stegresponstest (PST) > Konfiguration
- − Avbruten: max. dödtid (skrivskyddad)
- − Dödtidsgräns fastställd: kan endast väljas på användarnivån "Kundexpert"

### Toleransintervall

− "Startvärde för toleransintervall +/–": testet startas inte när driftpunkten ligger utanför intervallet: "Startvärde" ± "Startvärde för toleransintervall  $+/-$ "

### > Diagnostik/underhåll > Tester > Stegresponstest (PST) > Konfiguration

− Startvärde för toleransintervall +/–: 1 till 100 %, [3 %]

− "Avbruten: toleransintervall (ramp) +/–", "Avbruten: toleransintervall (steg) +/–": Testet avbryts så snart ventilläget avvikelse (i förhållande till det teoretiska stegslutvärdet, beräknat från "Startvärde" och "Steghöjd") överstiger det inställda värdet.

Detta kriterium för att avbryta träder endast i kraft när "Avbruten: toleransintervall (ramp) +/–" eller "Avbruten: toleransintervall (steg) +/-" är inställt på  $\neq$  0 %.

#### > Diagnostik/underhåll > Tester > Stegresponstest (PST) > Konfiguration

- − Avbruten: toleransintervall (steg) +/–:\ kan endast väljas på användarnivån "Kundexpert"
- − Avbruten: toleransintervall (ramp) +/–: 1 till 100 %, [5 %]

<span id="page-25-0"></span>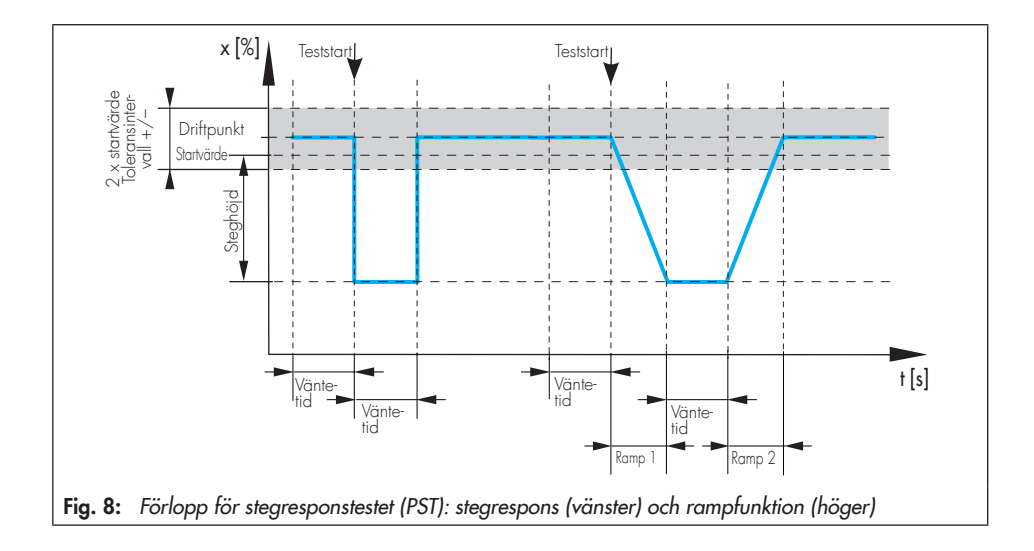

### <span id="page-26-0"></span>**Ventilposition**

− "Avbruten: x övervakning": testet avbryts när "Minus" väljs som "Testriktning" så snart ventilläget faller under det inställda värdet.

Testet avbryts när "Plus" väljs som "Testriktning" så snart ventilläget överskrider det inställda värdet.

Detta kriterium för att avbryta träder endast i kraft när "Avbruten: x övervakning" är inställd på ≠ 0 %.

### > Diagnostik/underhåll > Tester > Stegresponstest (PST) > Konfiguration

− Avbruten: x övervakning: –20 till 120 %, [ATO: 85 %; ATC: 15 %]

### *Anmärkningar om kriterium för avbrott*

- − Stegresponstestet får endast utföras med förhållandena för att avbryta (tid eller ventilläge) för ventiler med dubbelverkande ställdon och pneumatisk multiplikator samt för ventiler som har initierats med SUB-läge.
- − Överdriven överskridelse kan förekomma i ventiler utrustade med volymförstärkare. I detta fall måste kriteriumet för att avbryta test "Avbruten: x övervakning" och "Avbruten: toleransintervall (ramp) +/–" eller "Avbruten: toleransintervall (steg) +/– " ökas därefter.

Anledningen till att testet avbröts kan läsas i parametern "Resultat från senaste test". Förutom att avbryta på grund av inställt kriterium för att avbryta test, leder ytterligare händelser till att testet avbryts, till exempel:

- − Den interna forcerade ventilationsfunktionen har löst ut.
- − Strömmen är lägre än 3,8 mA.
- − Testet avbryts manuellt:
	- $\rightarrow$  På plats genom att trycka på vridknappen
	- $\rightarrow$  Med programvara med "Stopp" test"-parametern
- − Lägesställaren växlar till SAFE-läget.
- − I början av stegresponstestet som triggas av den binära ingången, ändras kantstyrningen igen till det läge som startar stegresponstestet.
- − I AUTO-läge ändras kantkontrollen till det läge vid vilket ventilen rör sig till ett fast värde som ligger utanför intervallet: "Startvärde" ± "Startvärde för toleransintervall +/–".

## 6.1.2 Teststart

<span id="page-26-1"></span>Tabell 7: Starta förhållanden för stegresponstest (PST)

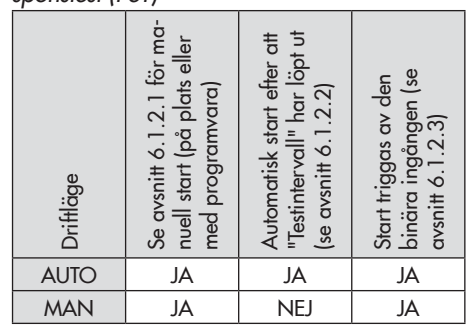

## <span id="page-27-1"></span><span id="page-27-0"></span>6.1.2.1 Manuell start

### Ingrepp på plats

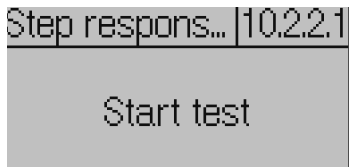

- $\rightarrow$  Använd vridknappen för att gå till kommandot "Stegresponstest (PST)" (menyalternativ: [10 Diagnostik/underhåll > Testerl). Se  $\triangleright$  [EB 8484-3](https://www.samson.de/document/e84843en.pdf).
- $\rightarrow$  Tryck på  $\circledast$  för att starta testet.

### *Obs!*

Ett test kan avbrytas manuellt genom att trycka på vridknappen igen.

### Mjukvarukommando via TROVIS-VIEW/ integration

> Diagnostik/underhåll > Tester > Stegresponstest (PST)

**!** Start PST

## *Obs!*

Testet kan avbrytas manuellt genom att välja kommandot "Stopp test".

## <span id="page-27-2"></span>6.1.2.2 Automatisk start efter att "Testintervall" har löpt ut

Stegresponstestet (PST) startas i AUTO-läge regelbundet efter att tiden som anges i "Testintervall" har förflutit när funktionen är aktiverad. Parametern "Fördröjningstidsintervall" tillåter att testet senareläggs en gång.

## *Obs!*

Tiden till nästa regelbundna test kan ställas in i informationsparametern " Tid till nästa test".

#### > Diagnostik/underhåll > Tester > Stegresponstest (PST) > Konfiguration

- − Testintervall: 1 till 365 d, [7 d]
- − Aktivt testintervall: [Inte aktiv], Aktiv
- − Fördröjt testintervall: [0] till 2 160 h

#### > Diagnostik/underhåll > Tester > Stegresponstest (PST)

− Tid till nästa test (skrivskyddad)

## <span id="page-27-3"></span>6.1.2.3 Start triggas av den binära ingången

Fungerar endast när lägesställare har den extra binära ingången (alternativ A eller B).

### > Konfiguration > Alternativ

- − Åtgärd vid aktiv binär ingång: starta PST
- − Kantkontroll: [Aktiv = brytare stängd], Aktiv = brytare öppen

# <span id="page-28-0"></span>6.1.3 Analys och övervakning

Analyserna av de senaste femtio stegresponstesterna (PST) sparas med en tidsangivelse i [> Diagnostik/underhåll > Tester > Stegresponstest (PST) > Rapporter och diagram]. De sista sju diagrammen som maximalt visas.

Resultat av det senaste testet kan läsas i [> Diagnostik/underhåll > Tester > Stegresponstest (PST)

## *Obs!*

Totalt kan sju stegresponstester (PST plus FST) med rapport och diagram kan visas.

### Testet har genomförts framgångsrikt

Följande analysparametrar visas efter ett avslutat stegresponstest (PST).

Två testrapporter kan visas samtidigt för jämförelse. Jämförelsetestet kan väljas efter behov.

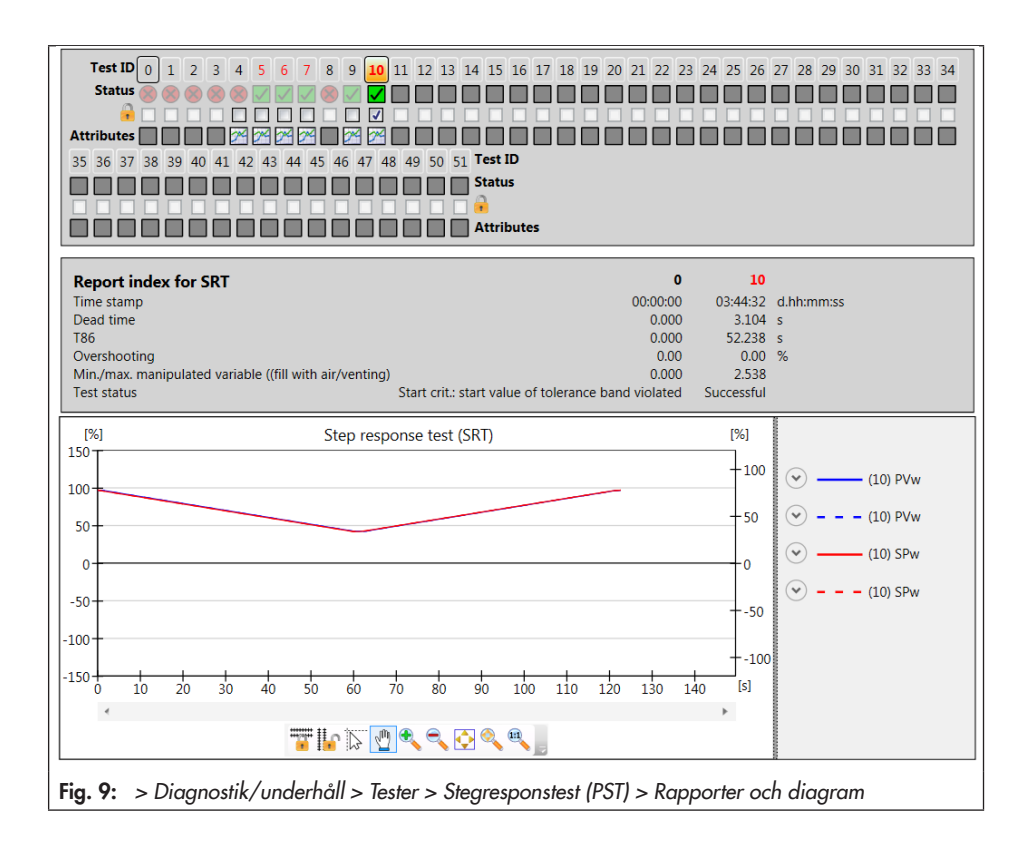

#### <span id="page-29-0"></span>> Diagnostik/underhåll > Tester > Stegresponstest (PST) > Rapporter och diagram

- − Tidsangivelse (skrivskyddad)
- − Dödtid (skrivskyddad)
- − T86 (skrivskyddad)
- − Överskridning (skrivskyddad)
- − Min./max. manipulerad variabel (fyll med luft/ ventilation)
- − Teststatus (skrivskyddad)

Resultaten från det första stegresponstestet som utförs med den aktuella konfigurationen används som ett referenstest och är skrivskyddade. Alla andra stegresponstest kan skrivskyddas manuellt:

→ Kontrollera **A** D-boxen.

### Test har inte lyckats

Om testet avbryts och inga resultat genereras som aktiverar det felsäkra läget, ändras lägesställaren till "Måldriftläge".

Det felsäkra läget kan aktiveras, till exempel när den forcerade avluftningen utlöses och när strömmen är lägre än 3,8 mA.

En testavbrytning gör att statusmeddelandet "PST: kriterium för avbrott uppfyllt" visas med den tilldelade statusklassificeringen.

Om testet inte kan startas genereras statusmeddelandet "PST: startkriterium inte uppfyllt" med den tilldelade statusklassificeringen.

## *Obs!*

Inget diagram ritas när ett test inte kan startas.

#### > Diagnostik/underhåll > Enhetens status > **Statusklassificering**

- − PST: kriterium för avbrott uppfyllt:  $\nabla$ ,  $\left[ \bigotimes$ ,  $A$ ,  $\Psi$ ,  $\bigotimes$
- − PST: startkriterium inte uppfyllt:  $[\nabla], \Leftrightarrow, \Lambda, \Psi, \Omega$

#### > Diagnostik/underhåll > Enhetens status > **Statusmeddelanden**

- − PST: kriterium för avbrott uppfyllt
- − PST: startkriterium inte uppfyllt
- $\rightarrow$  Rekommenderad åtgärd när testet avbryts (se [Tabell 8\)](#page-30-0)

### Statisk analys

Varje gång ett stegresponstest startas, räknar en av följande räknare denna händelse beroende på teststatus.

#### > Diagnostik/underhåll > Tester > Stegresponstest (PST)

- − Antal lyckade tester (skrivskyddad)
- − Antal avbrutna tester (skrivskyddad)
- − Antal misslyckade startkriterier (skrivskyddad)

# 6.1.4 Återställning

 $\rightarrow$  Se [Tabell 9](#page-30-1)

<span id="page-30-0"></span>

|                                                       | Testresultat         | Vi rekommenderar:                                                          |  |  |  |
|-------------------------------------------------------|----------------------|----------------------------------------------------------------------------|--|--|--|
| <b>PST: krite-</b><br>rium för<br>avbrott<br>uppfyllt | Ström                | $\rightarrow$ Kontrollera ingångssignal                                    |  |  |  |
|                                                       | Internt fel          | $\rightarrow$ Omstarttest                                                  |  |  |  |
|                                                       | Tidsutlösning        | > Kontrollera säte och plugg för avlagringar eller                         |  |  |  |
|                                                       | Ingen rörelse möjlig | främmande partiklar                                                        |  |  |  |
| PST: start-<br>kriterium<br>inte upp-<br>fyllt        | Startkriterium       | $\rightarrow$ Kontrollera testkonfiguration                                |  |  |  |
|                                                       | Funktion aktiv       | $\rightarrow$ Vänta tills det aktiva testet är klart och starta om testet. |  |  |  |
|                                                       | Felaktigt driftläge  | Ställ in driftläge på Tabell 7 och starta om testet.                       |  |  |  |

Tabell 8: Rekommenderad åtgärd när statusmeddelandet genereras

Tabell 9: *Återställ stegresponstest*

<span id="page-30-1"></span>

|                             | diagnostik"<br>"Återställ | Återställ PST-<br>konfiguration | "Rensa rapporter" | (standard)"<br>"Återställ | (avancerad)"<br>"Återställ | Omstart    | Återställ initiering |
|-----------------------------|---------------------------|---------------------------------|-------------------|---------------------------|----------------------------|------------|----------------------|
| Återställ konfiguration     | <b>NEJ</b>                | JA                              | <b>NEJ</b>        | JA                        | JA                         | <b>NEJ</b> | JA                   |
| Rensa rapporter             | JA                        | JA                              | JA                | JA                        | JA                         | <b>NEJ</b> | <b>NEJ</b>           |
| Återställ histogram         | JA                        | JA                              | JA                | JA                        | JA                         | <b>NEJ</b> | <b>NEJ</b>           |
| Återställ referenstest      | JA                        | JA                              | <b>NEJ</b>        | JA                        | JA                         | <b>NEJ</b> | JA                   |
| Återställ statusmeddelanden | JA                        | JA                              | <b>NEJ</b>        | JA                        | JA                         | <b>NEJ</b> | <b>NEJ</b>           |

## <span id="page-31-2"></span><span id="page-31-0"></span>6.2 Stegresponstest (FST)

### *Obs!*

Beroende på mjukvaruversionen används termerna "Stegresponstest (SRT-100 %)", "stegrespons (FST)" eller "fullt slagtest (FST)". De hänvisar alla till samma test.

Den dynamiska ventilens prestanda kan utvärderas genom att utföra testet. Under stegresponstestet (FST) rör sig ventilen genom hela sitt arbetsområde.

Ventilen kan röra sig genom arbetsområdet antingen i steg eller med en rampfunktion [\(Fig. 10](#page-31-1)). Testet utförs med rampfunktionen när ramptiden ("Ramp") är inställd på ≠ 0 s. Testet startar efter att "Väntetiden" har nåtts. Detta säkerställer att ventilen har nått öppet läge.

Med start från öppet läge flyttas ventilen till stängt läge. Ventilen förblir i detta läge under den tid som definierats i "Väntetid" innan den utför en andra stegändring i motsatt riktning från den stängda positionen till den öppna positionen. "Provtagningstiden" definierar tidsintervallet mellan vilket de uppmätta värdena registreras under testet.

### > Diagnostik/underhåll > Tester > Stegresponstest (FST) > Konfiguration

− Ramp 1: 0 till 9 999 s, [60 s]

− Väntetid: kan endast väljas på användarnivån "Kundexpert"

<span id="page-31-1"></span>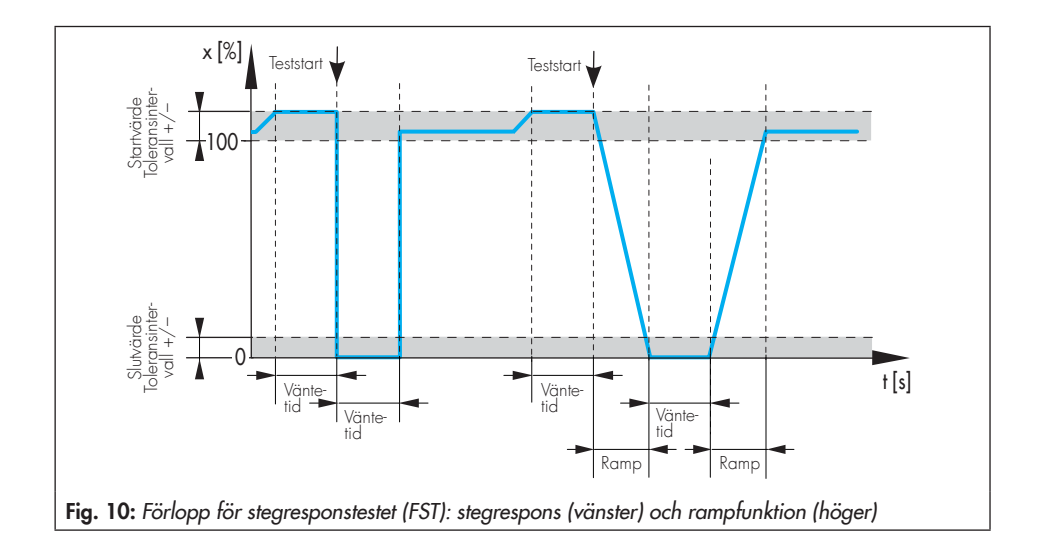

## <span id="page-32-0"></span>6.2.1 Kriterium för testavbrott

Lägesställaren avbryter stegresponstestet (FST) när något av följande avbrytningsvillkor har uppfyllts:

### Tid

− "Avbruten: max. testtid": testet avbryts när den maximalt tillåten testtiden har uppnåtts.

> Diagnostik/underhåll > Tester > Stegresponstest (FST) > Konfiguration

− Avbruten: max. testlängd (skrivskyddad)

### **Toleransintervall**

− "Startvärde för toleransintervall +/–": testet startas inte när driftpunkten ligger utanför intervallet: öppen position "Startvärde för toleransintervall".

### > Diagnostik/underhåll > Tester > Stegresponstest (FST) > Konfiguration

- − Startvärde för toleransintervall +/–: 1 till 100 %, [3 %]
- − "Slutvärde för toleransintervall +/–": testet startas inte när ventilläget efter det första steget inte når intervallet: stängt läge + "Slutvärde för toleransintervall  $+/-$ ".

#### > Diagnostik/underhåll > Tester > Stegresponstest (FST) > Konfiguration

− Slutvärde för toleransintervall +/–: 1 till 100 %, [3 %]

Dessutom avbryts stegresponstestet (FST) när en av följande händelser inträffar:

− Den interna forcerade ventilationsfunktionen har löst ut.

- − Strömmen är lägre än 3,8 mA.
- − Testet avbryts manuellt:
	- $\rightarrow$  På plats genom att trycka på vridknappen
	- $\rightarrow$  Med programvara med "Stopp" test"-parametern
- − Lägesställaren växlar till SAFE-läget.
- − I början av stegresponstestet som triggas av den binära ingången, ändras kantstyrningen igen till det läge som startar stegresponstestet (FST).

## 6.2.2 Teststart

<span id="page-32-1"></span>Tabell 10: Starta förhållanden för stegresponstest (FST)

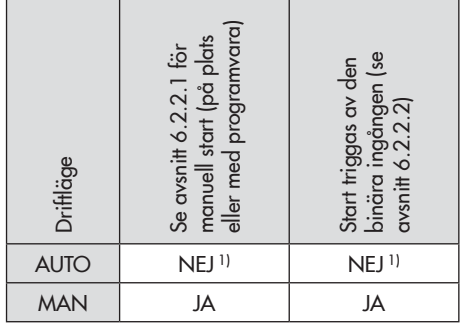

1) Standardinställning Genom att aktivera parametern "Tillåt start i AUTO-läge" på användarnivån "Kundexpert" kan testet även startas i AUTO-läge.

## <span id="page-33-1"></span><span id="page-33-0"></span>6.2.2.1 Manuell start

### Ingrepp på plats

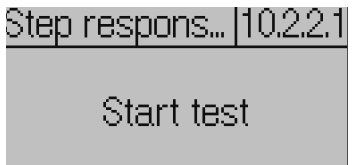

- $\rightarrow$  Använd vridknappen för att gå till kommandot "Stegresponstest (FST)" (menyalternativ: [10 Diagnostik/underhåll > Testerl). Se  $\triangleright$  [EB 8484-3](https://www.samson.de/document/e84843en.pdf).
- $\rightarrow$  Tryck på  $\circledast$  för att starta testet.

### *Obs!*

Ett test kan avbrytas manuellt genom att trycka på vridknappen igen.

### Mjukvarukommando via TROVIS-VIEW/ integration

> Diagnostik/underhåll > Tester > Stegresponstest (FST)

**!** Start FST

## *Obs!*

Testet kan avbrytas manuellt genom att välja kommandot "Stopp test".

## <span id="page-33-2"></span>6.2.2.2 Start triggas av den binära ingången

Fungerar endast när lägesställare har den extra binära ingången (alternativ A eller B).

- > Konfiguration > Alternativ
- − Åtgärd vid aktiv binär ingång: **starta FST**
- − Kantkontroll: [Aktiv = brytare stängd], Aktiv = brytare öppen

# 6.2.3 Analys och övervakning

Analyserna av de senaste sex stegresponstesterna (FST) vid max. och diagrammen sparas med en tidsangivelse i [> Diagnostik/ underhåll > Tester > Stegresponstest (FST) > Rapporter och diagram].

Resultat av det senaste testet kan läsas i [> Diagnostik/underhåll > Tester > Stegresponstest (FST)

## *Obs!*

Totalt kan sju stegresponstester (PST plus FST) med rapport och diagram kan visas.

## Testet har genomförts framgångsrikt

Följande analysparametrar visas under ett avslutat stegresponstest (FST).

Två testrapporter kan visas samtidigt för jämförelse. Jämförelsetestet kan väljas efter behov.

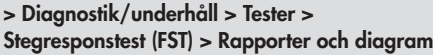

- − Tidsangivelse (skrivskyddad)
- − Dödtid (stiger) (skrivskyddad)
- − Dödtid (faller) (skrivskyddad)
- − T86 (stiger) (skrivskyddad)
- − T86 (faller) (skrivskyddad)
- − T98 (stiger) (skrivskyddad)
- − T98 (faller) (skrivskyddad)
- − Teststatus (skrivskyddad)

Resultaten från det första stegresponstestet (FST) som utförs med den aktuella konfigurationen används som ett referenstest och är skrivskyddade. Alla andra stegresponstest kan skrivskyddas manuellt:

 $\rightarrow$  Kontrollera  $\Box$  -boxen.

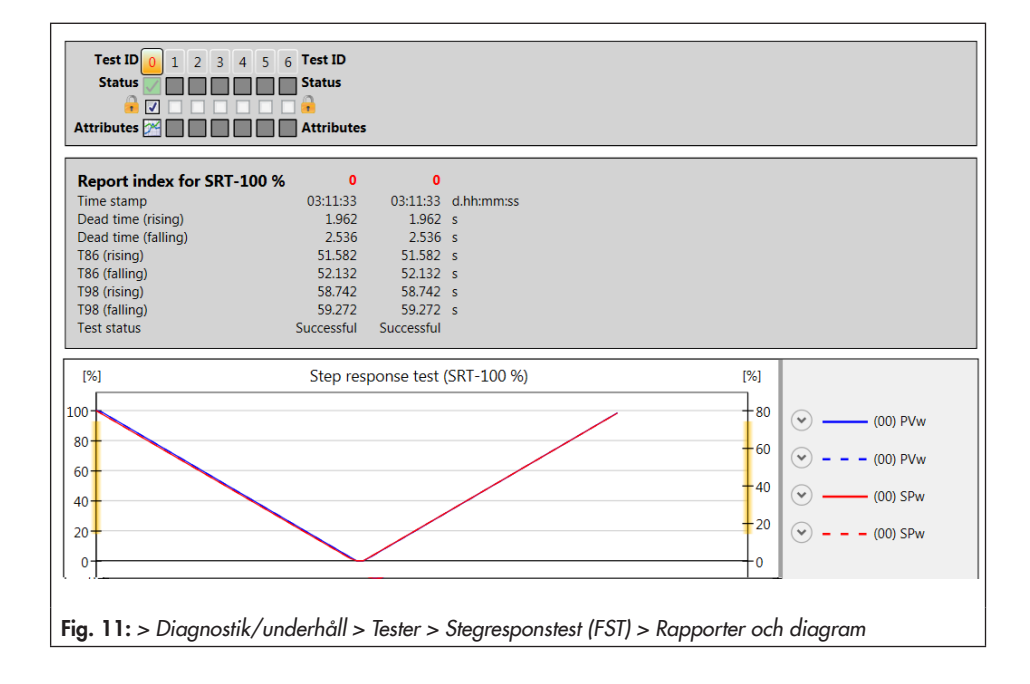

### <span id="page-35-0"></span>Test har inte lyckats

Om testet avbryts och inga resultat genereras som aktiverar det felsäkra läget, ändras lägesställaren till "Måldriftläge".

Det felsäkra läget är aktiverat, till exempel när den forcerade avluftningen utlöses och när strömmen är lägre än 3,8 mA.

En testavbrytning gör att statusmeddelandet "FST: kriterium för avbrott uppfyllt" visas med den tilldelade statusklassificeringen.

Om testet inte kan startas genereras statusmeddelandet "FST: startkriterium inte uppfyllt" med den tilldelade statusklassificeringen.

## *Obs!*

Inget diagram ritas när ett test inte kan startas.

### > Diagnostik/underhåll > Enhetens status > **Statusklassificering**

- − FST: kriterium för avbrott uppfyllt:  $\nabla$ ,  $\left[ \bigotimes, \bigwedge, \bigwedge, \Psi, \bigotimes$
- − FST: startkriterium inte uppfyllt:  $[\Box], \Leftrightarrow$ ,  $\land$ ,  $\nabla$ ,  $\Diamond$

> Diagnostik/underhåll > Enhetens status > **Statusmeddelanden** 

- − FST: kriterium för avbrott uppfyllt
- − FST: startkriterium inte uppfyllt
- $\rightarrow$  Rekommenderad åtgärd när testet avbryts (se [Tabell 11\)](#page-36-0)

### Statisk analys

Varje gång ett stegresponstest startas, räknar en av följande räknare denna händelse beroende på teststatus.

#### > Diagnostik/underhåll > Tester > Stegresponstest (FST)

− Antal lyckade tester (skrivskyddad)

- − Antal avbrutna tester (skrivskyddad)
- − Antal misslyckade startkriterier (skrivskyddad)

# 6.2.4 Återställning

 $\rightarrow$  Se [Tabell 12](#page-36-1)

<span id="page-36-0"></span>

|                                                    | <b>Testresultat</b>  | Vi rekommenderar:                                                          |  |  |
|----------------------------------------------------|----------------------|----------------------------------------------------------------------------|--|--|
| FST: kriteri-<br>um för av-<br>brott upp-<br>fyllt | Ström                | $\rightarrow$ Kontrollera ingångssignal                                    |  |  |
|                                                    | Internt fel          | $\rightarrow$ Omstarttest                                                  |  |  |
|                                                    | Tidsutlösning        | → Kontrollera säte och plugg för avlagringar eller främ-                   |  |  |
|                                                    | Ingen rörelse möjlig | mande partiklar                                                            |  |  |
| <b>FST: start-</b><br>kriterium<br>inte uppfyllt   | Startkriterium       | $\rightarrow$ Kontrollera testkonfiguration                                |  |  |
|                                                    | Funktion aktiv       | $\rightarrow$ Vänta tills det aktiva testet är klart och starta om testet. |  |  |
|                                                    | Felaktigt driftläge  | Ställ in driftläge på Tabell 10 och starta om testet.                      |  |  |

Tabell 11: Rekommenderad åtgärd när statusmeddelandet genereras

<span id="page-36-1"></span>Tabell 12: *Återställ stegresponstest*

|                             | "Återställ<br>diagnostik" | konfiguration"<br>"Återställ FST- | 'Rensa rapporter" | "Återställ<br>(standard)" | (avancerad)"<br>"Återställ | Omstart    | Återställ initiering |
|-----------------------------|---------------------------|-----------------------------------|-------------------|---------------------------|----------------------------|------------|----------------------|
| Återställ konfiguration     | <b>NEJ</b>                | JA                                | <b>NEJ</b>        | JA                        | JA                         | <b>NEJ</b> | JA                   |
| Rensa rapporter             | JA                        | JA                                | JA                | JA                        | JA                         | <b>NEJ</b> | <b>NEJ</b>           |
| Återställ histogram         | JA                        | JA                                | JA                | JA                        | JA                         | <b>NEJ</b> | <b>NEJ</b>           |
| Återställ referenstest      | JA                        | JA                                | <b>NEJ</b>        | JA                        | JA                         | <b>NEJ</b> | JA                   |
| Återställ statusmeddelanden | JA                        | JA                                | <b>NEJ</b>        | JA                        | JA                         | <b>NEJ</b> | <b>NEJ</b>           |

<span id="page-37-0"></span>Test

# 6.3 Dödband

Skillnaden i börvärde w som orsakar en minimal förändring av ventilpositionen x kallas "dödband".

Ventilens dödband påverkas av friktionshysteresen och de elastiska processerna i ventilskaftets packning.

Testet startas i manuellt läge.

Under dödbandstestet flyttar lägesställaren ventilen i små steg genom intervallet "Startbörvärde" ±½ "Intervall". Efter varje steg registrerar lägesställaren svaret för ventilpositionen x.

Testet börjar vid "Startbörvärde" och slutar vid position 1.

- − "Startbörvärde" ½ "Intervall" i "Startriktning" = "Minus" eller
- − "Startbörvärde" + ½ "Intervall" i "Startriktning" = "Plus"

Efter att "Fördröjningstiden efter börvärdesändring" har löpt ut, flyttas ventilen från position 1 till position 2:

- − "Startbörvärde" + ½ "Intervall" i "Startriktning" = "Minus" eller
- − "Startbörvärde" ½ "Intervall" i "Startriktning" = "Plus"

När "Fördröjningstiden efter börvärdesändring" har löpt ut, definierar lägesställaren ytterligare en börvärdesändring, som börjar i position 2 och slutar vid "Startbörvärde".

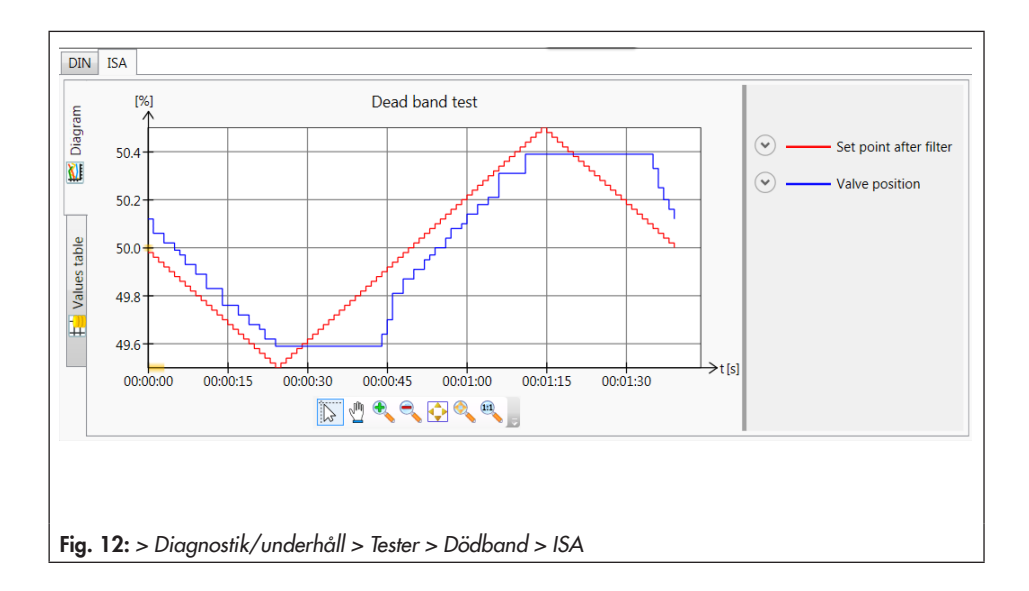

### <span id="page-38-0"></span>Analys och övervakning

Dödbandstestet ger anvisningar om min., max. och genomsnittligt dödband:

- − "Min. dödband": min. ändring av börvärdet som orsakar en minimal ändring av ventilens läge.
- − "Max. dödband": max. ändring av börvärdet som orsakar en minimal förändring av ventilens läge.
- − "Genomsnittligt dödband": genomsnittlig förändring av börvärdet som orsakar en minimal förändring av ventilens läge.

Ett plottat diagram genereras efter att testet har slutförts. Det finns två olika typer av diagram:

- − DIN: ventilposition [%] plottad mot börvärdet efter filter [%]
- − ISA: ventilposition [%] och börvärdet efter filter [%] plottade över tid [s]

### Fastställa parametrar

- 1. Växla till manuellt läge (kod 0 = MAN).
- 2. Välj testparametrar.
- 3. Starta test. "Teststatus" genererar ett "aktivt" meddelande.

"Funktionskontroll" är aktiverad som den förkortade statusen.

### > TROVIS 3730-3

1. − Önskat driftläge: MAN

### > Diagnostik/underhåll > Tester > Dödband

- 2. − Startbörvärde: 0,0 till 100,0 %, [50,0 %]
	- − Startriktning: Minus, [Plus]
	- − Intervall: 1 till 50 %, [1 %]
	- − Fördröjningstid efter börvärdesändring: 0,2 till 25,0 s, [1,0 s]

3. − Starta test

## *Obs!*

Avbryt testet genom att högerklicka på "Stopp test" och välja "Verkställ" eller genom att trycka på vridknappen på lägesställaren. Efter att testet har avbrutits förblir lägesställaren i manuellt läge.

# 6.4 Återställning

Se [Tabell 13](#page-38-1)

<span id="page-38-1"></span>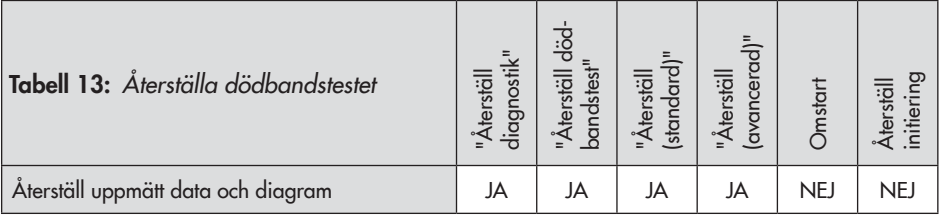

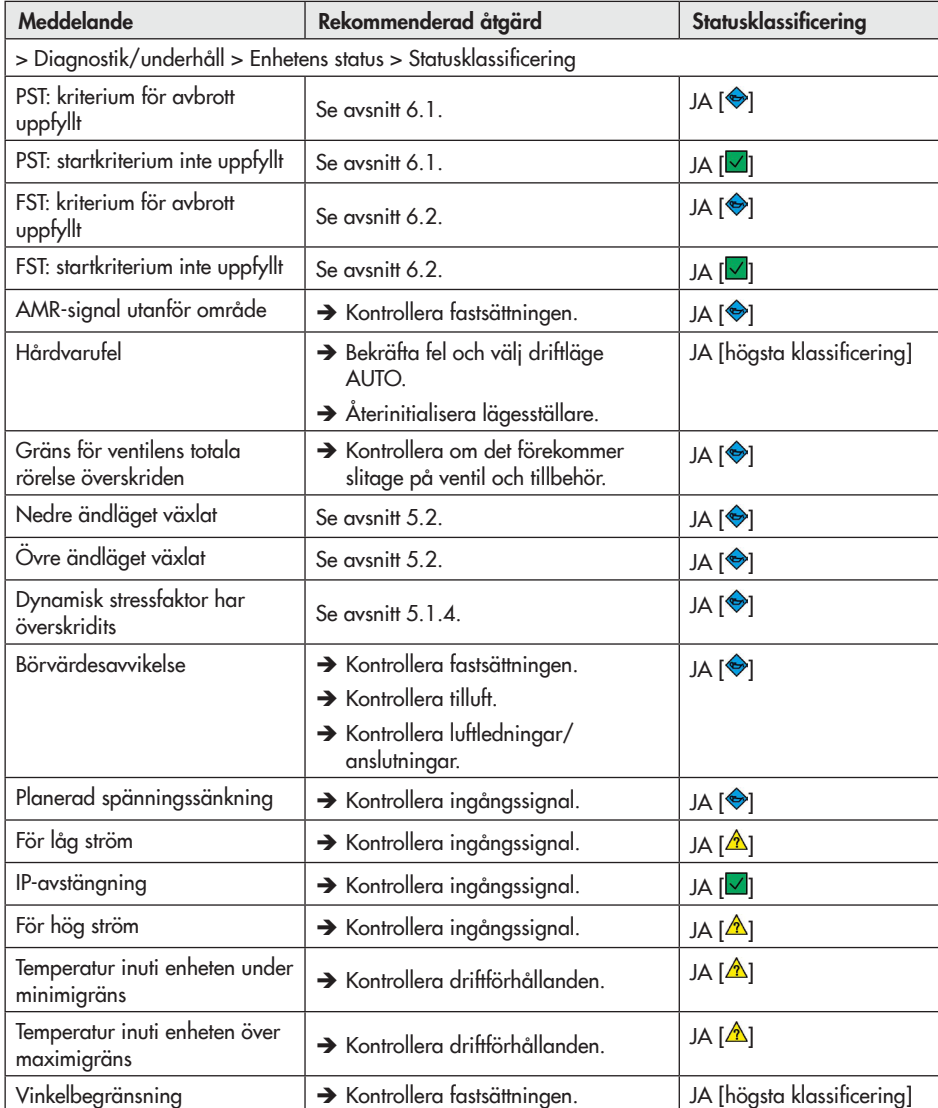

# <span id="page-39-0"></span>7 Felmeddelanden och rekommenderad korrigerande åtgärd

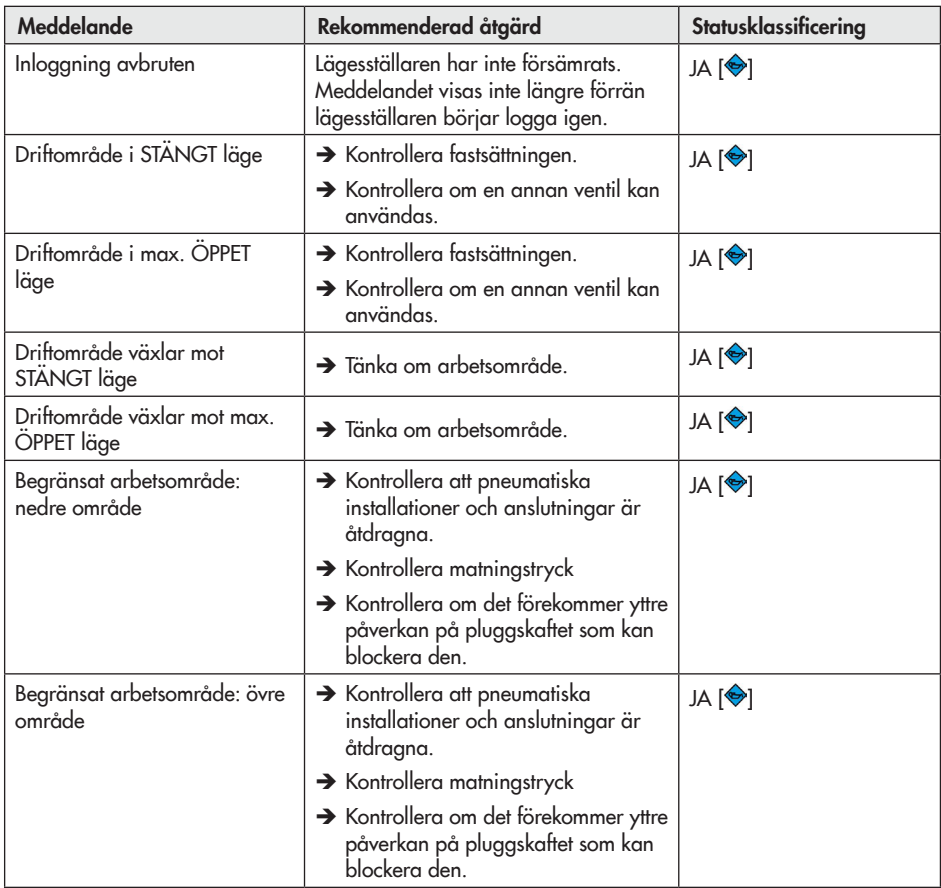

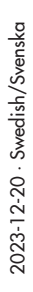

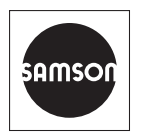

SAMSON AKTIENGESELLSCHAFT Weismüllerstraße 3 · 60314 Frankfurt am Main, Germany Telefon: +49 69 4009-0 · Fax: +49 69 4009-1507 samson@samson.de · www.samson.de